# **Using
Drop.io: Creating
a
Drop
Where
Students
Can
Only
Download
Files**

You can use drop.io to create a place for students to upload—and only upload—files that
you—and
only
you—can
see
and
download.

# 1.

Create
a
drop

You are allowed up to 100MB per drop. Depending on the size of your class and the type of files your students will be uploading, you may want to make several drops available, or assign students drops to use.

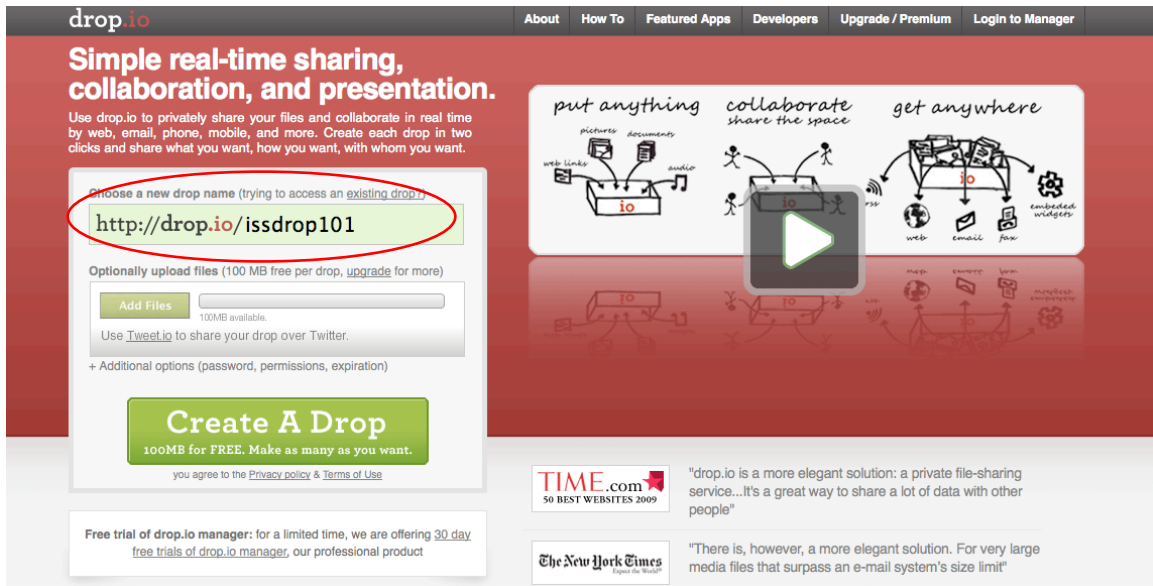

Give your drop a name and click "Create a drop."

On
the
next
page,
choose
a
password
for
your
drop
(write
it
down
somewhere
you'll remember!) and put in your email (in case you forget said password!). Click save settings.

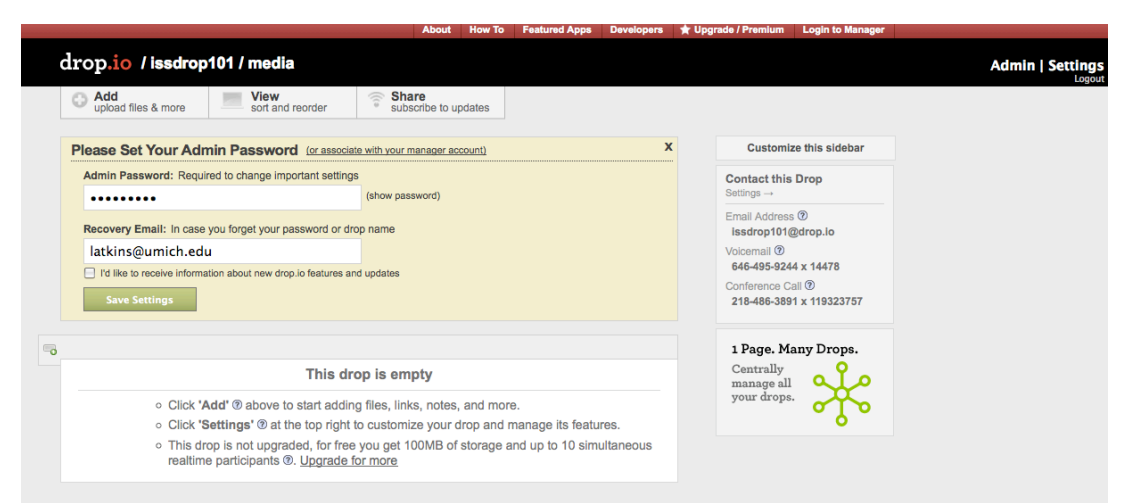

2.

Adjust
the
"Guest
Permissions"
on
your
drop.

Click on the "Settings" link in the top right corner of the page and then on "Guest Permissions."

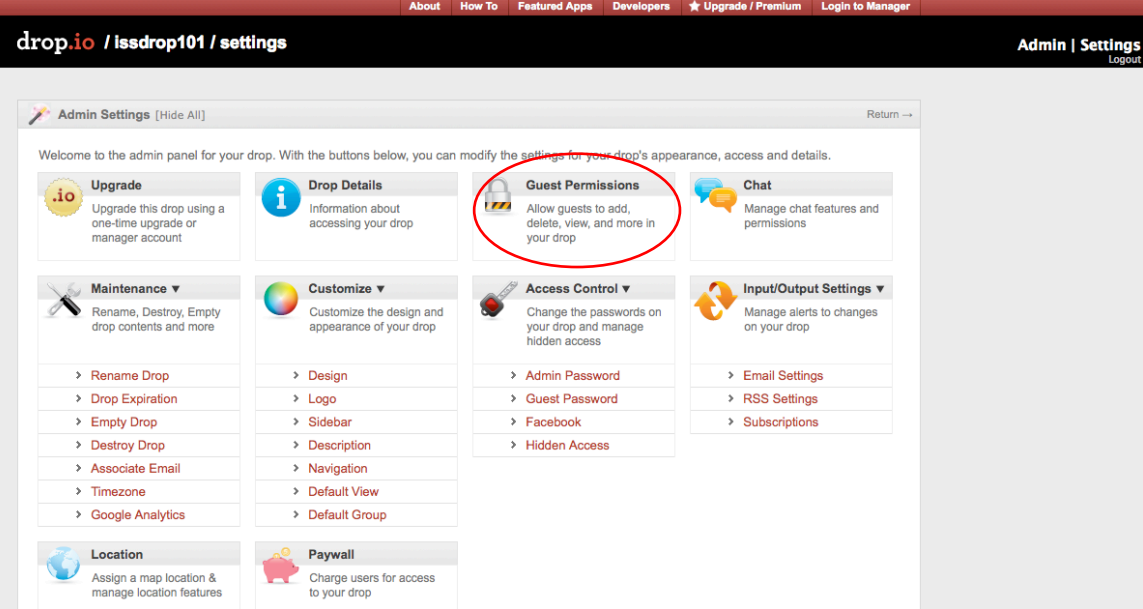

This page allows you to dictate what others can or cannot do in this drop. Uncheck the
box
for
each
privilege
that
you
DON'T
want
your
students
to
have.

The
abilities to add, reorder, and delete should all be unchecked. You can decided whether you want them to be able to chat or comment on the page. Click "Save Settings" and "Return."

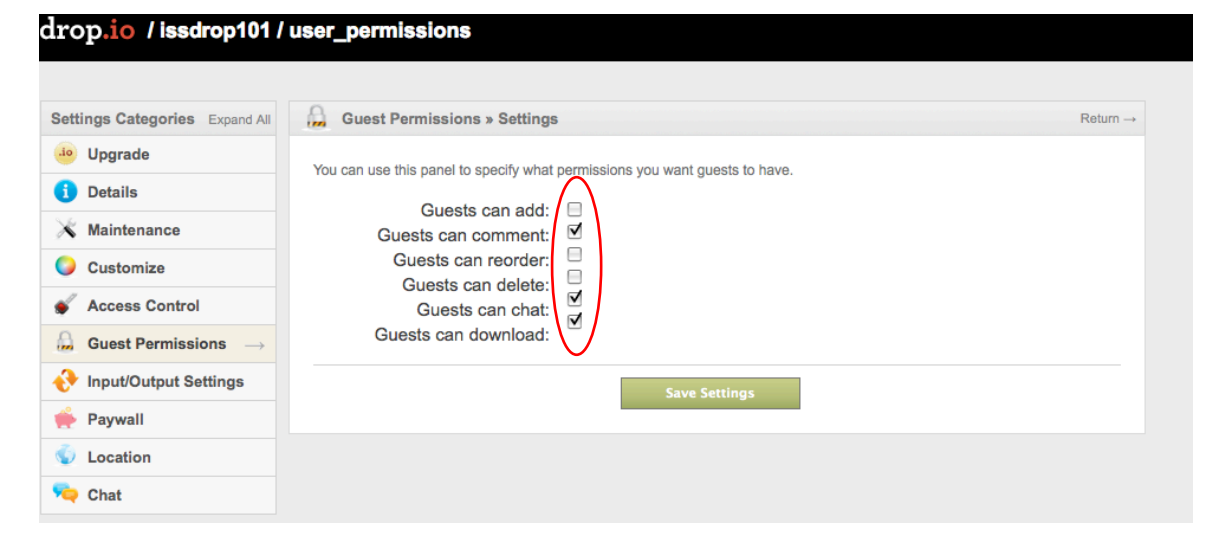

# 3.

Upload
files

Click the "Add" box to upload files, links, notes, or to get information on how to leave voicemail
notes
in
your
drop.

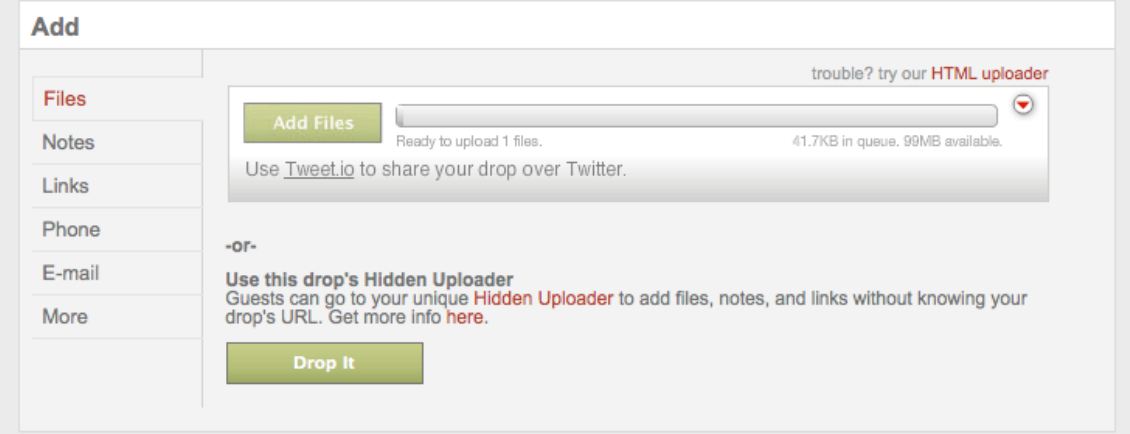

The
"Add
Files"
button
will
bring
up
a
browse
box
where
you
can
search
for
and select files to open; select as many as you like because drop.io will simply line them up in a queue. When you are done selecting files, click "Drop It." The system will upload
all
of
your
files.

# 4.

Share
the
drop
link
with
your
students

You can do this in a variety of ways: email it, post it on your course's webpage, or even
make
it
a
link
accessible
from
CTools.

To put it in as a CTools link, log in to your CTools site and click "Site Info" and then "Edit Tools." Check the box for "Web Content" and press "Continue."

Paste the link into the provided box and give it a title. Press "Continue." The upload link will appear with your other tool options on the left.

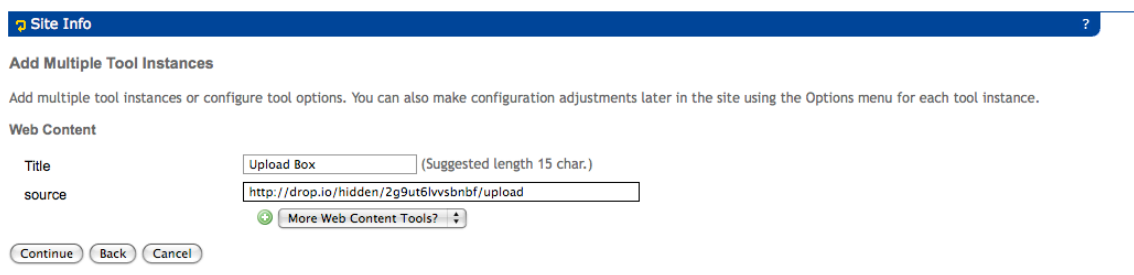

When students click the link you have provided them, they will see the following:

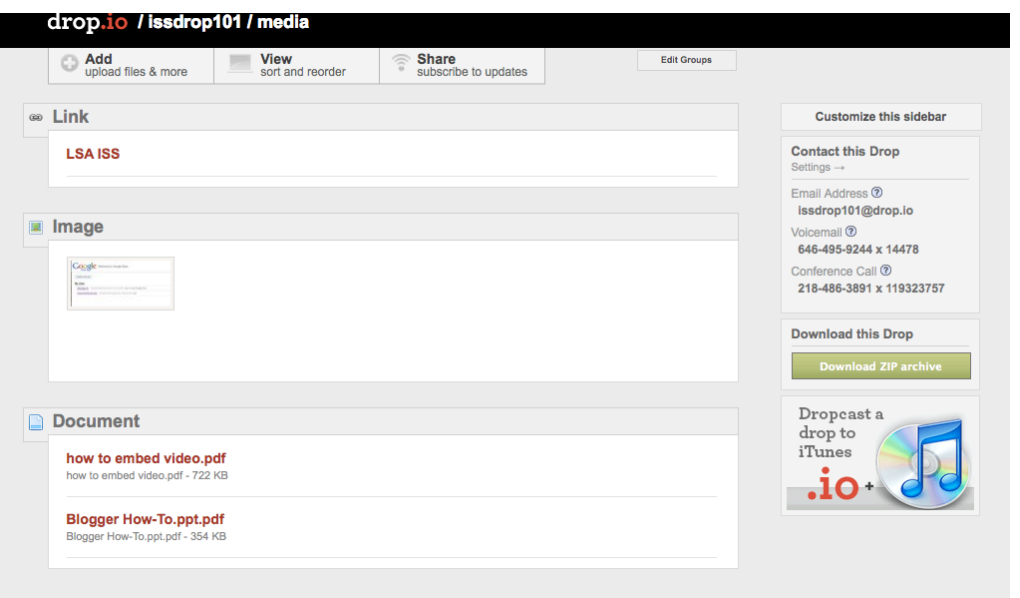

They can view and download each individual item or you can choose to create a zip file of all the materials in the drop for them to download.

#### 5.
(Optional)
Create
a
zip
archive

To create a zip file of this drop, click on the "Share" button. It will give you a variety of options. Choose the link that says "Zip File." A pop up box will come up with a "Create Drop Archive" button. Click the button.

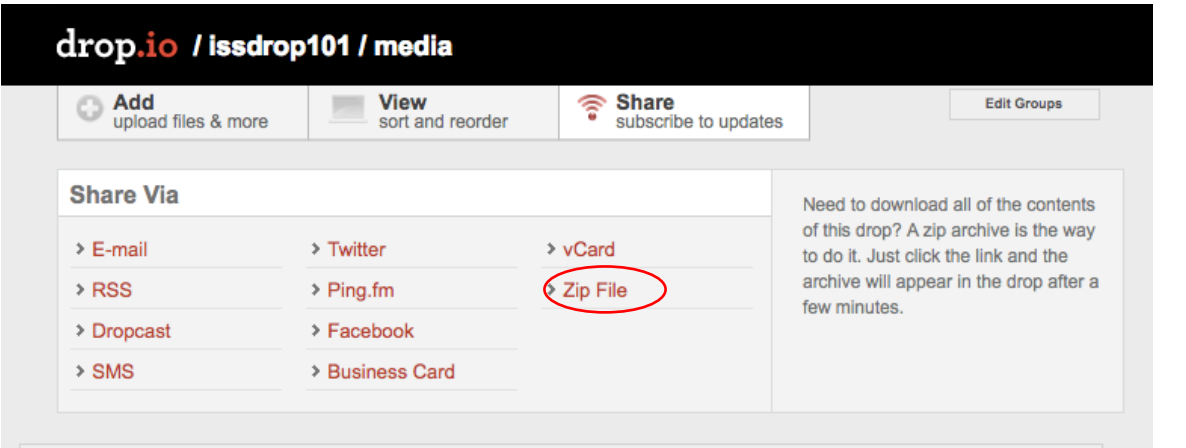

A
new
button
will
appear
in
your
drop
that
says
"Download
ZIP
archive."

When students click the button, they can download the entire set of files in your drop.  $\rightarrow$ 

Download this Drop

Questions?

Email,
Stop
by
or
give
us
a
call. LSA
Instructional
Support
Services issinstruction@umich.edu / G333 Mason Hall / 734.615.0099